# NRGkick App Handleiding:

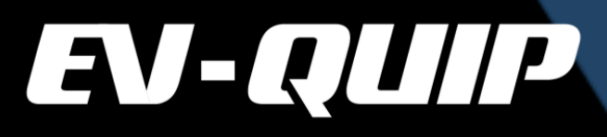

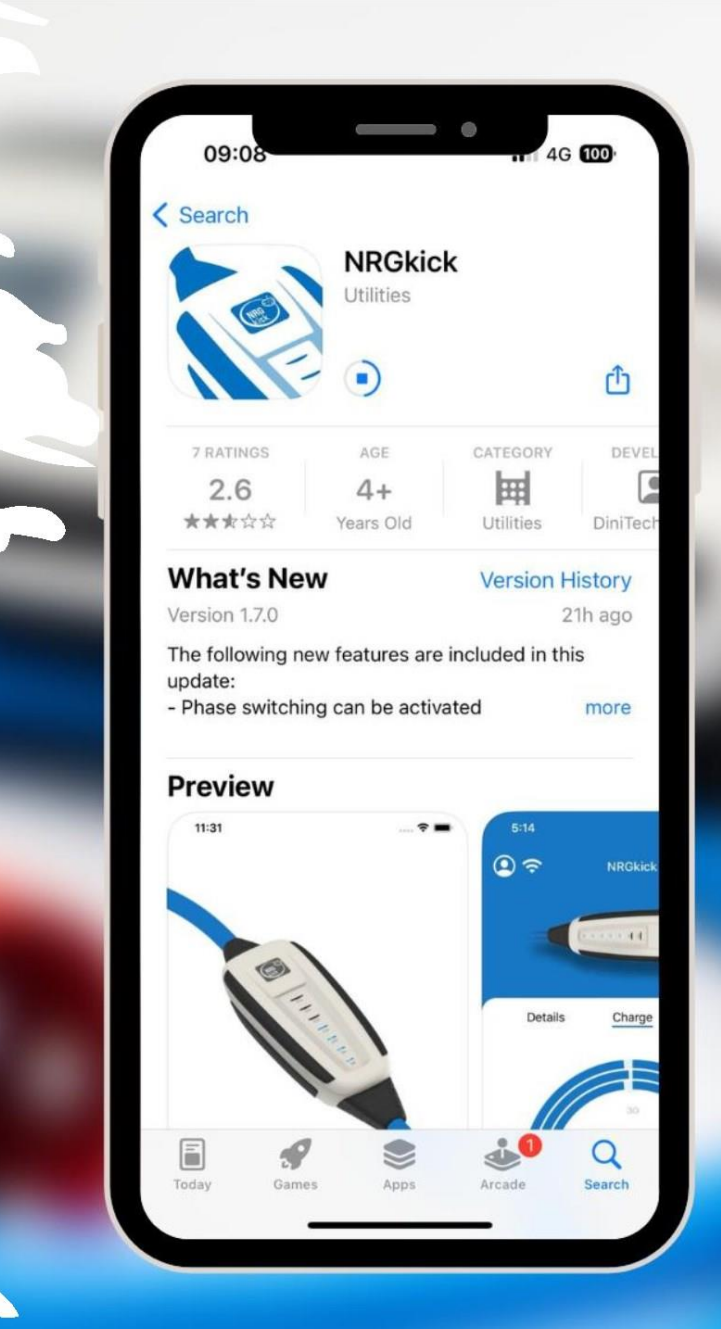

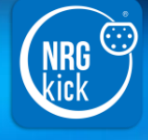

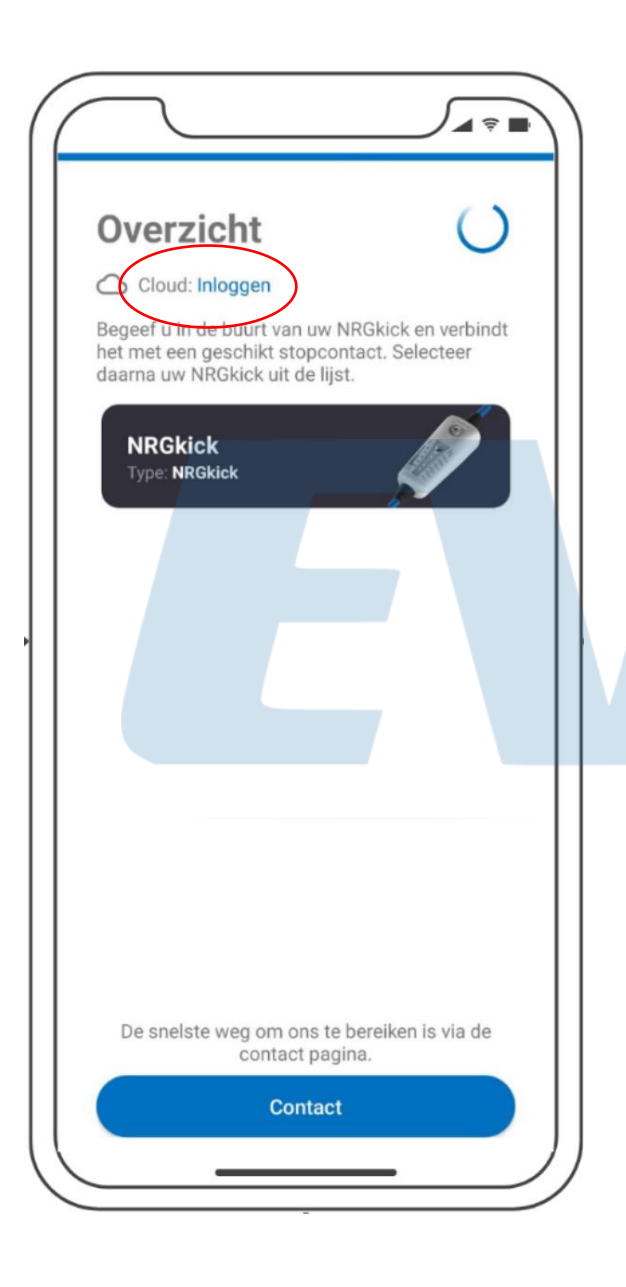

**Eerst en vooral**: check dat uw WiFi en Bluetooth van de smartphone geactiveerd zijn.

In het overzicht worden alle kabels die aangesloten zijn aan een stroombron weergegeven.

De contact-knop is enkel te gebruiken indien u de klantenservice van de fabrikant wil bereiken. Dit is dus niet nodig om te verbinden met de NRGkick.

Om te starten, gaan we een Cloud-Account aanmaken. Dit doet u door Inloggen aan te klikken en vervolgens op Registreren.

Maak vervolgens een account aan en kies Verbinding maken.

U gaat een mail krijgen om te verifiëren dat u het wel bent. Ga dus naar uw mailbox en klik op de link om de aanmaak van het account te bevestigen.

Controleer zeker ook uw spam-folder indien u geen mail ziet verschijnen in uw mailbox.

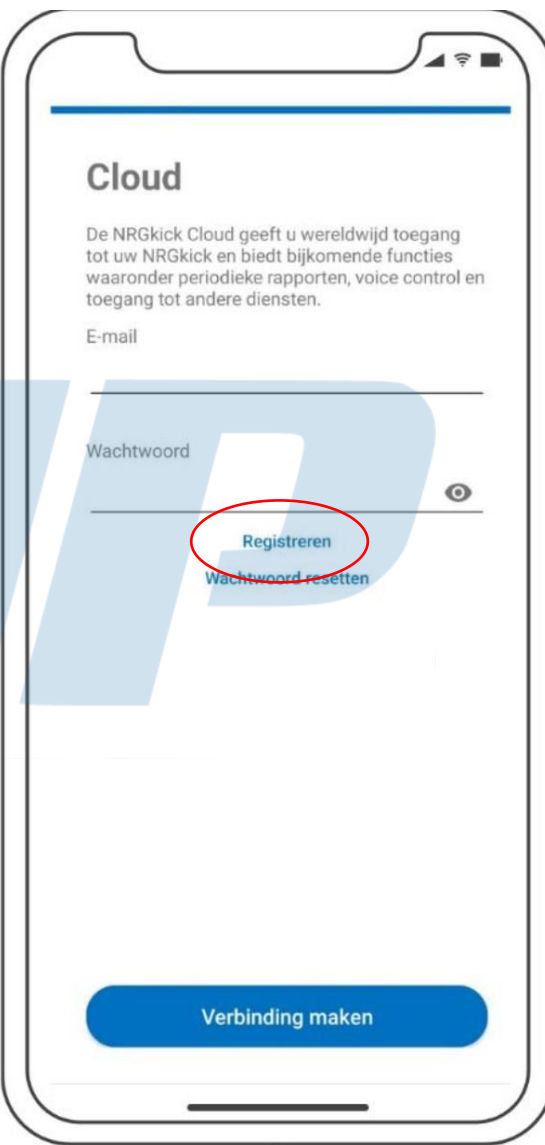

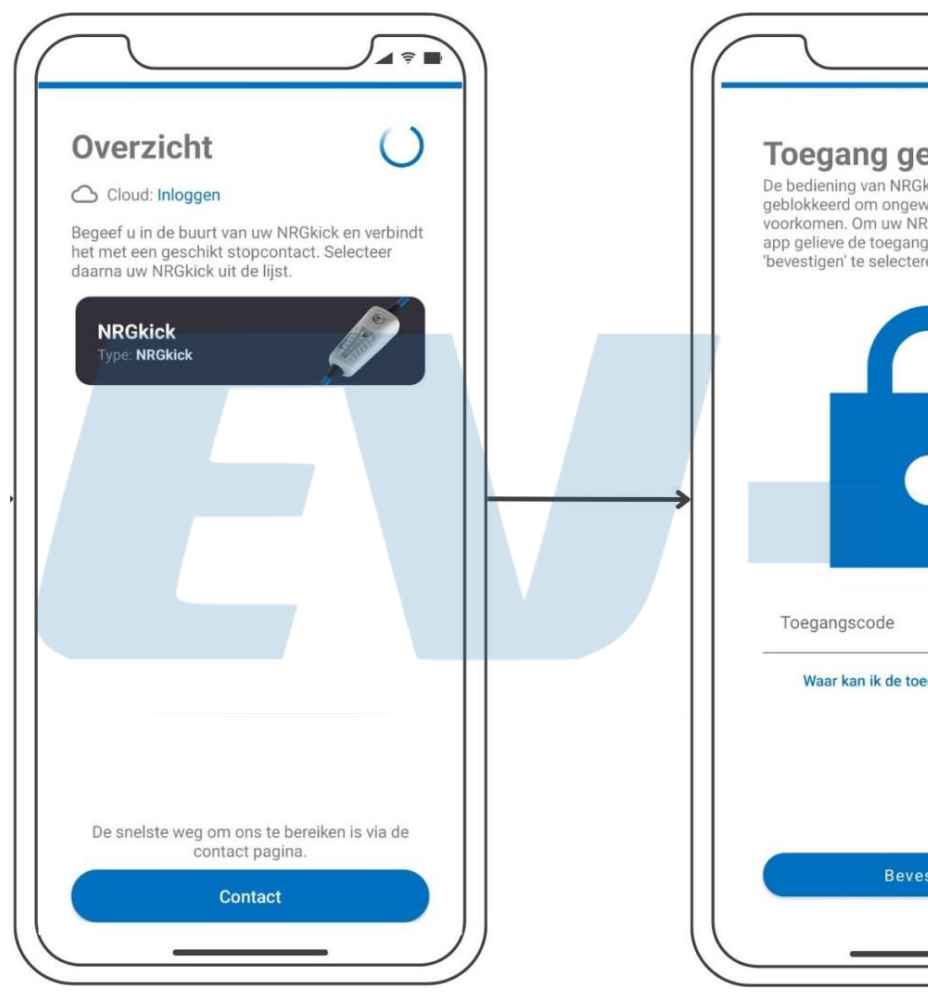

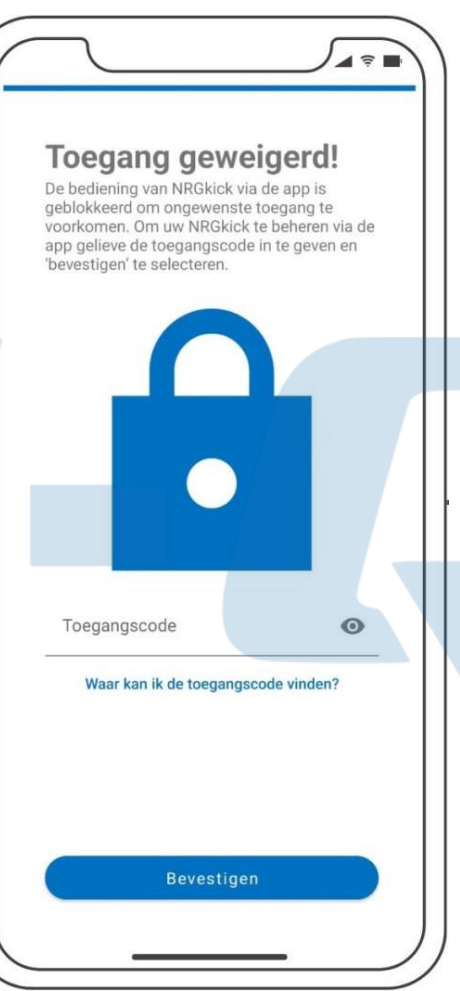

Eens het Cloud-Account is aangemaakt, kan u verder met de configuratie van uw NRGkick door de juiste kabel aan te klikken.

Er zal dan een paswoord nodig zijn om toegang te krijgen tot de kabel. Het paswoord zijn de laatste 7 cijfers voor de S0D2/S1D2 van het serienummer.

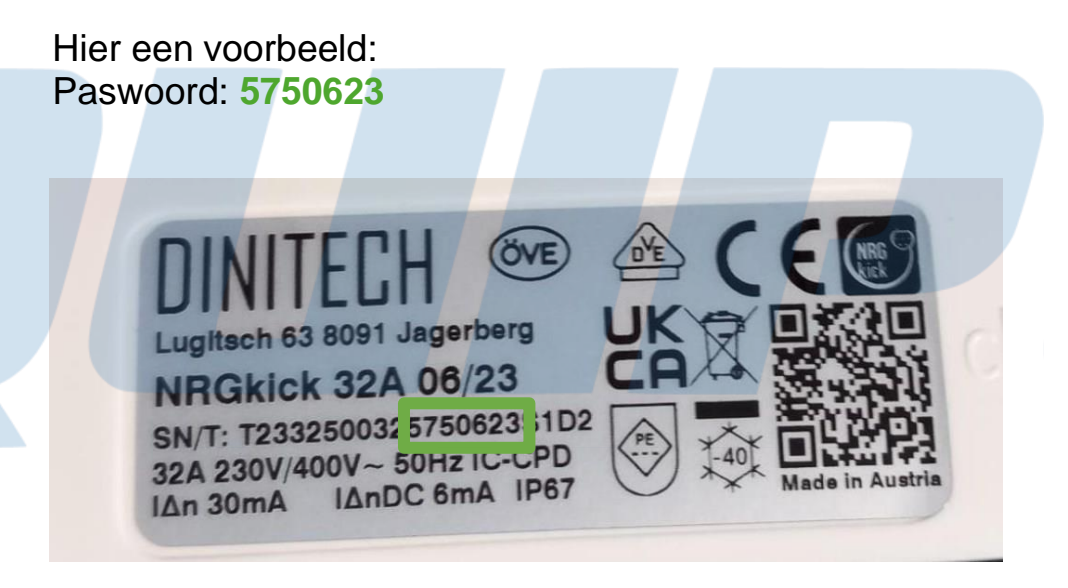

Eens het paswoord is ingegeven, kan u dit **Bevestigen**  door op de blauwe knop te duwen.

# **NRGkick homepage**

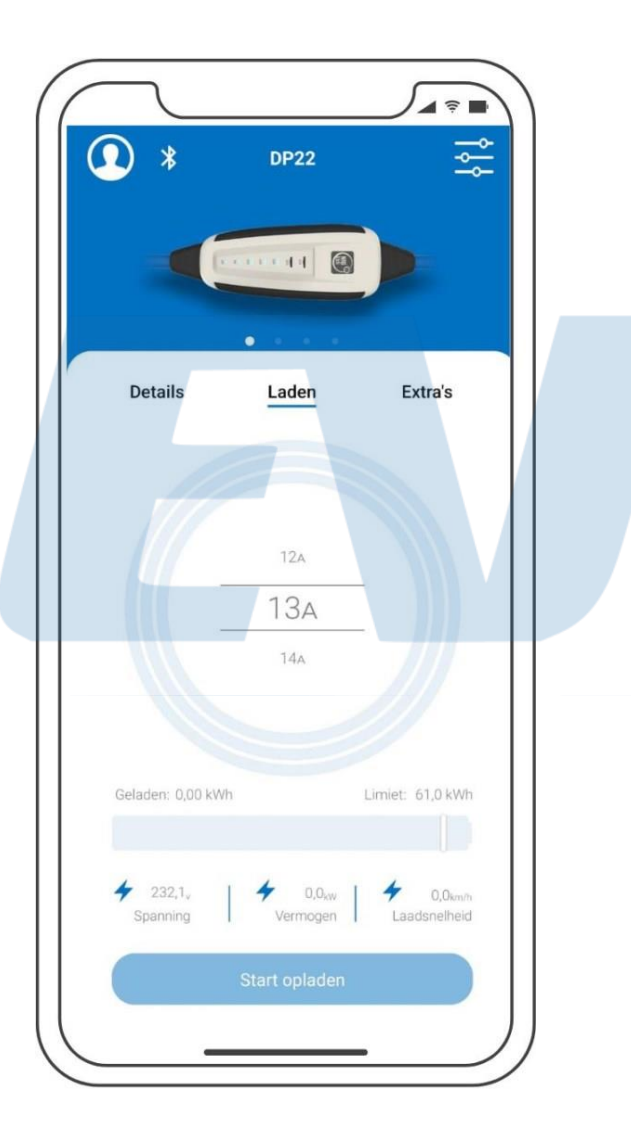

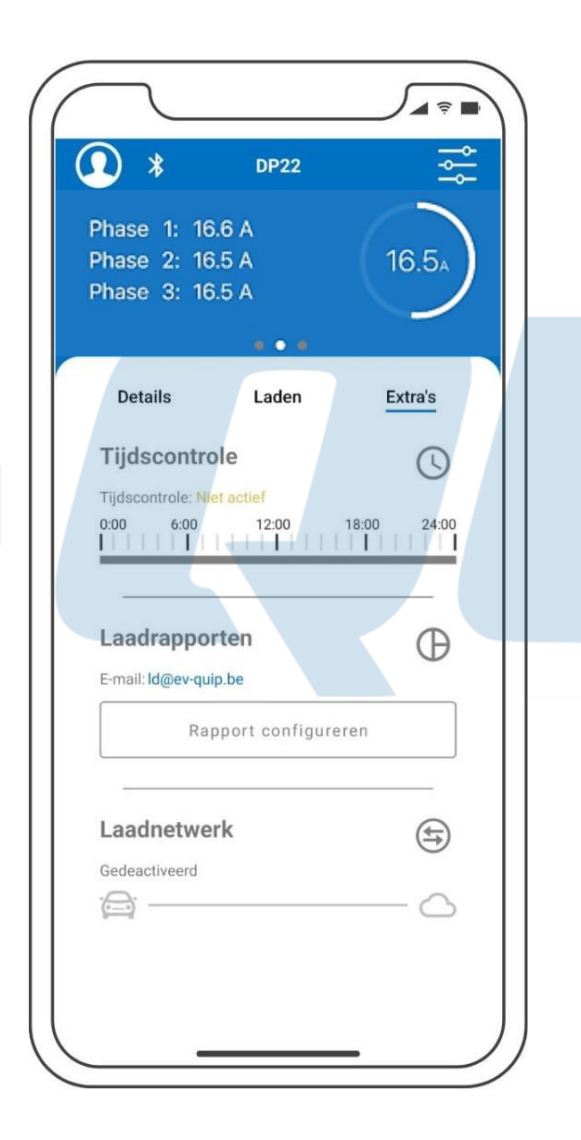

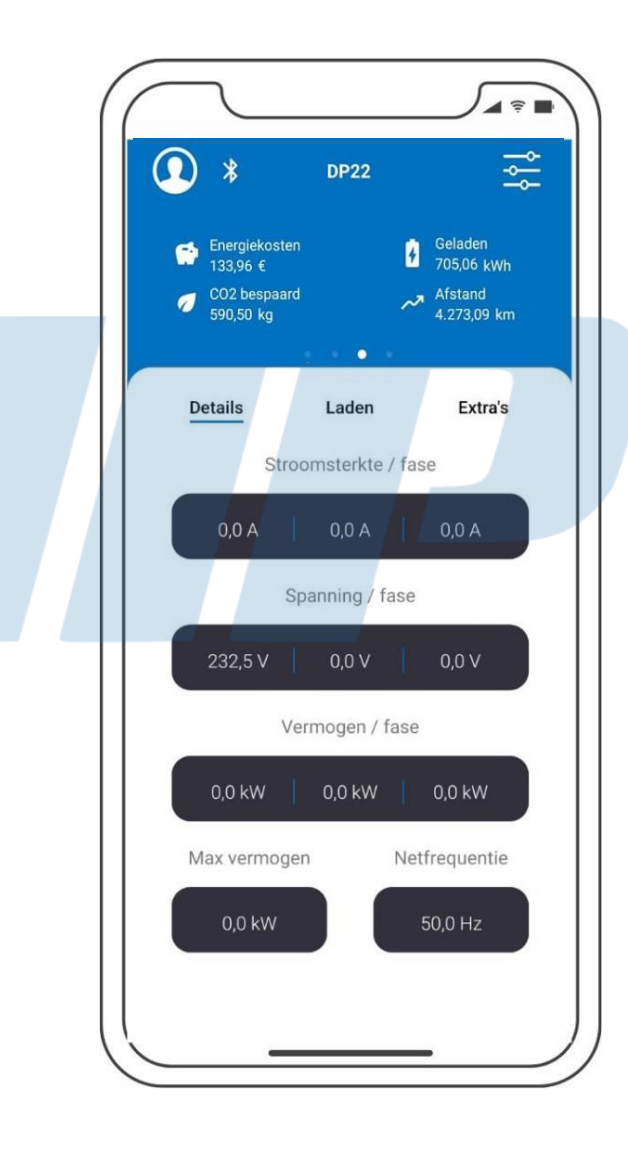

Om uw kabel te verbinden aan het netwerk en te linken aan uw Cloud account, click op het Instellingen-icoontje rechtsboven.

Hier kan u de naam van uw NRGkick aanpassen, net als de taal, eenheid en tijdzone waarmee de kabel gaat werken.

Daaronder kan u ook alles aanpassen wat de kosten van de elektriciteit betreft. Ook de munteenheid is aanpasbaar.

We gaan nu een netwerk configureren, zodat de NRGkick verbonden kan worden aan de Cloud en zodat de gegevensverzameling kan worden opgestuurd.

Klik op **Configureren** van het Netwerk.

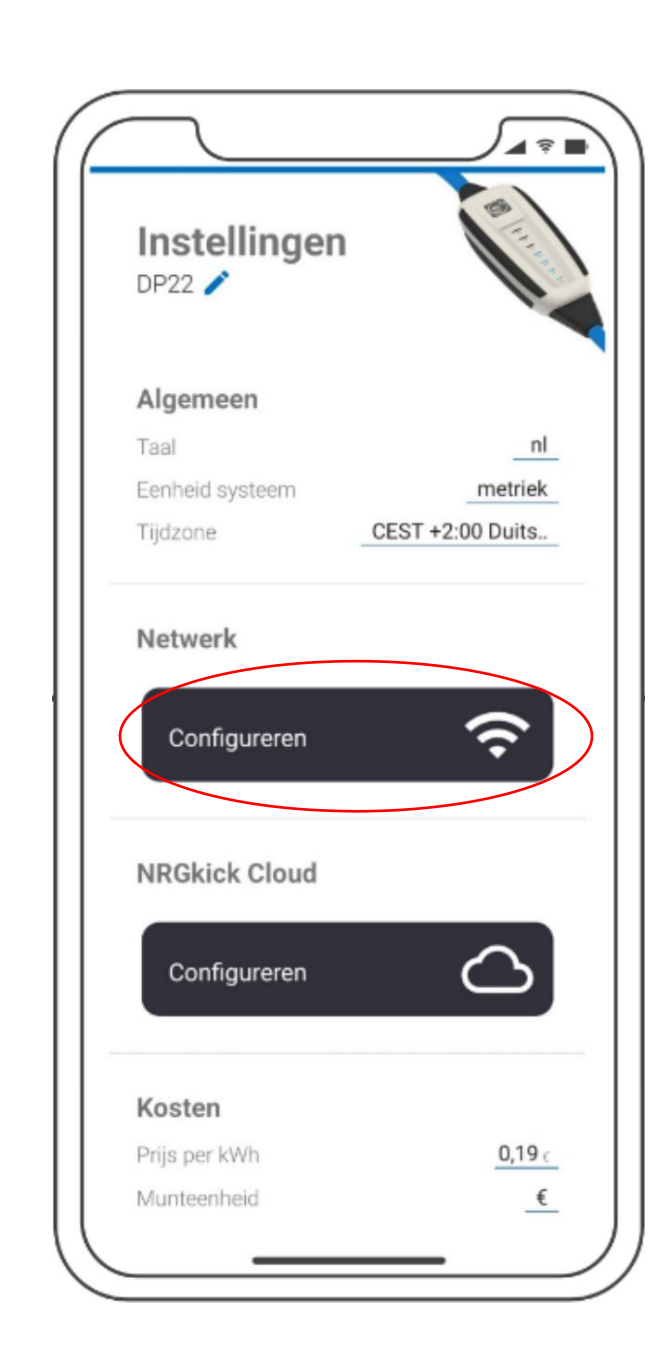

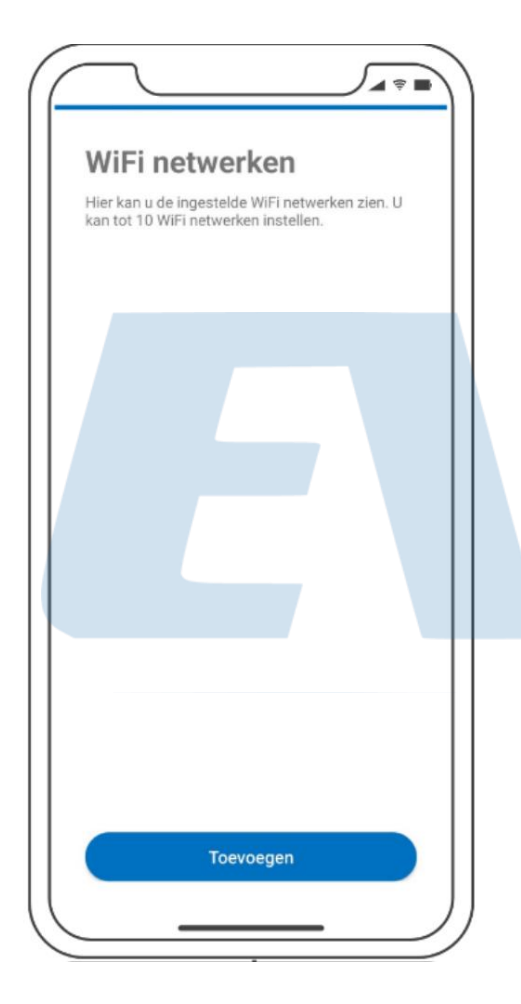

Om een netwerk toe te voegen, klik op **Toevoegen**.

De NRGkick-app gaat alle beschikbare netwerken oplijsten. Kies daaruit uw netwerk van voorkeur.

Geef het Wifi-wachtwoord in en druk dan op **Verbinden**.

Als dat is gelukt, kan u een locatie toekennen aan uw Wifi-netwerk. Dit zal later ook zo worden afgebeeld op uw laadrapport.

Eens dat is gebeurd, kan u de **Save-knop** indrukken. Nu is uw NRGkick verbonden aan het internet en zal het ook automatisch de laatste software-update voor u downloaden.

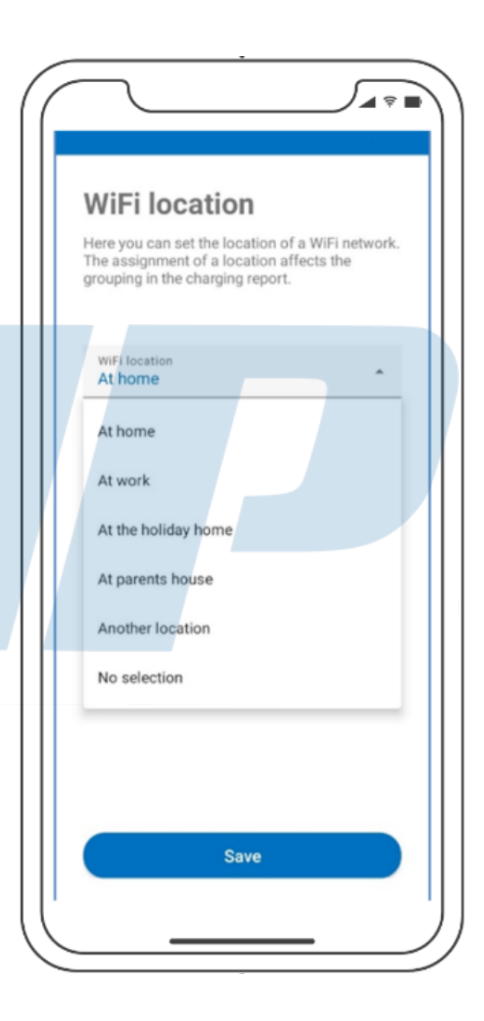

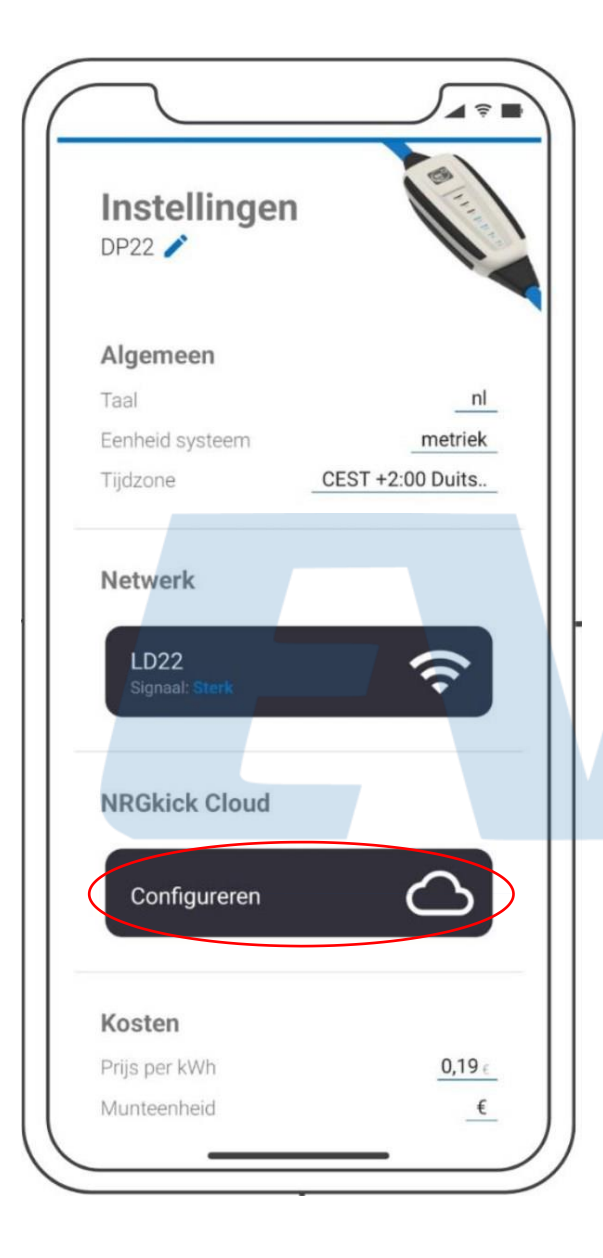

Nu dat de NRGkick is verbonden aan het netwerk, kunnen we deze verbinden aan uw Cloud-account.

Dit kan gemakkelijk door **Configureren** in te drukken onder NRGkick Cloud.

Hier hoeft u enkel **Koppel aan account** aan te klikken. Daarna kan u uw keuze bevestigen door op het **vinkje** te duwen.

Dit zou ervoor moeten zorgen dat het Cloud-account verbinding Maakt met de NRGkick.

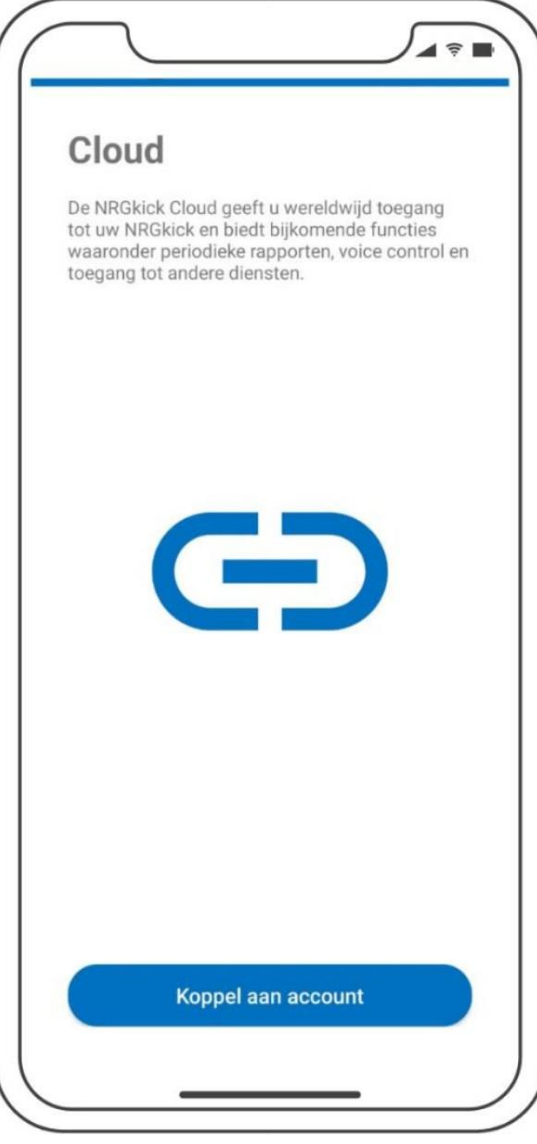

## **Instellingen:**

Na het verbinden aan het netwerk en het koppelen van uw Cloud-account, zouden de instellingen er zo moeten uitzien:

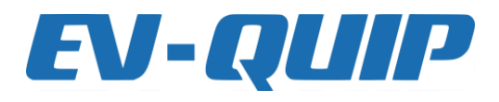

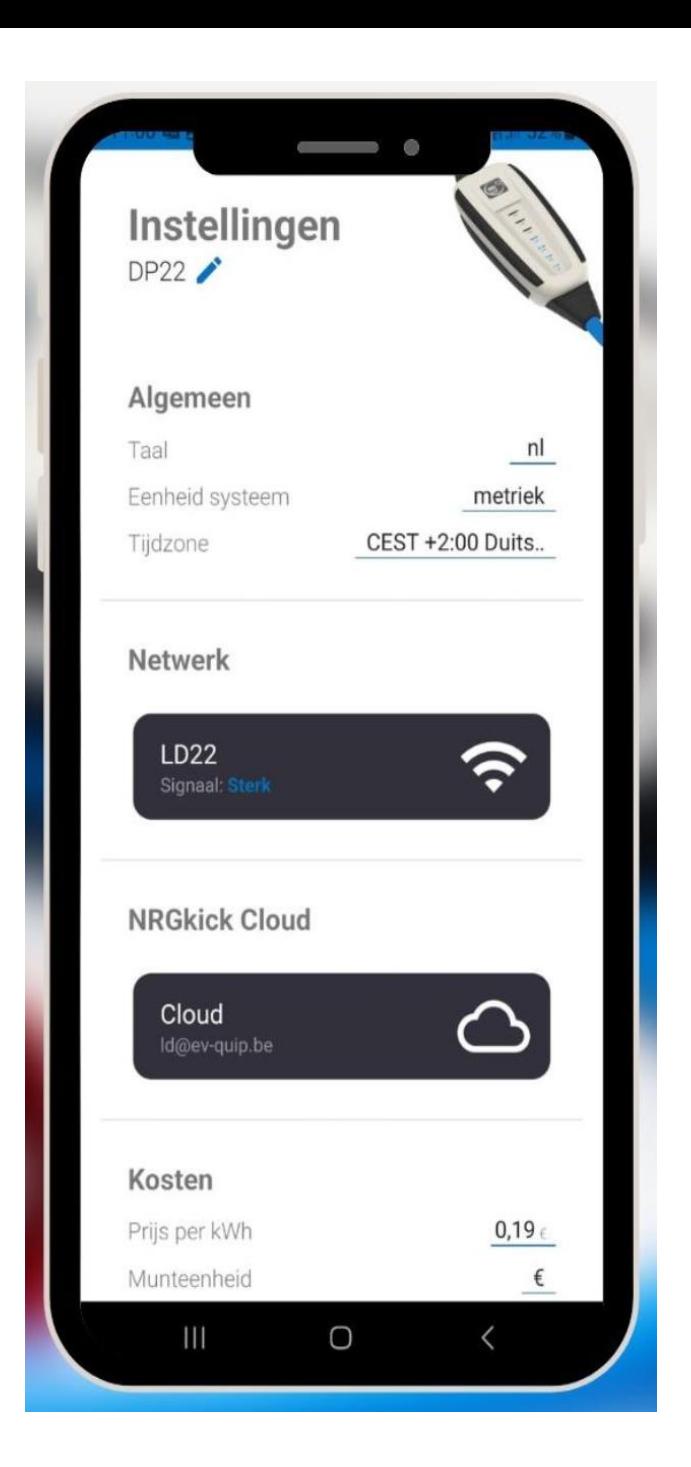

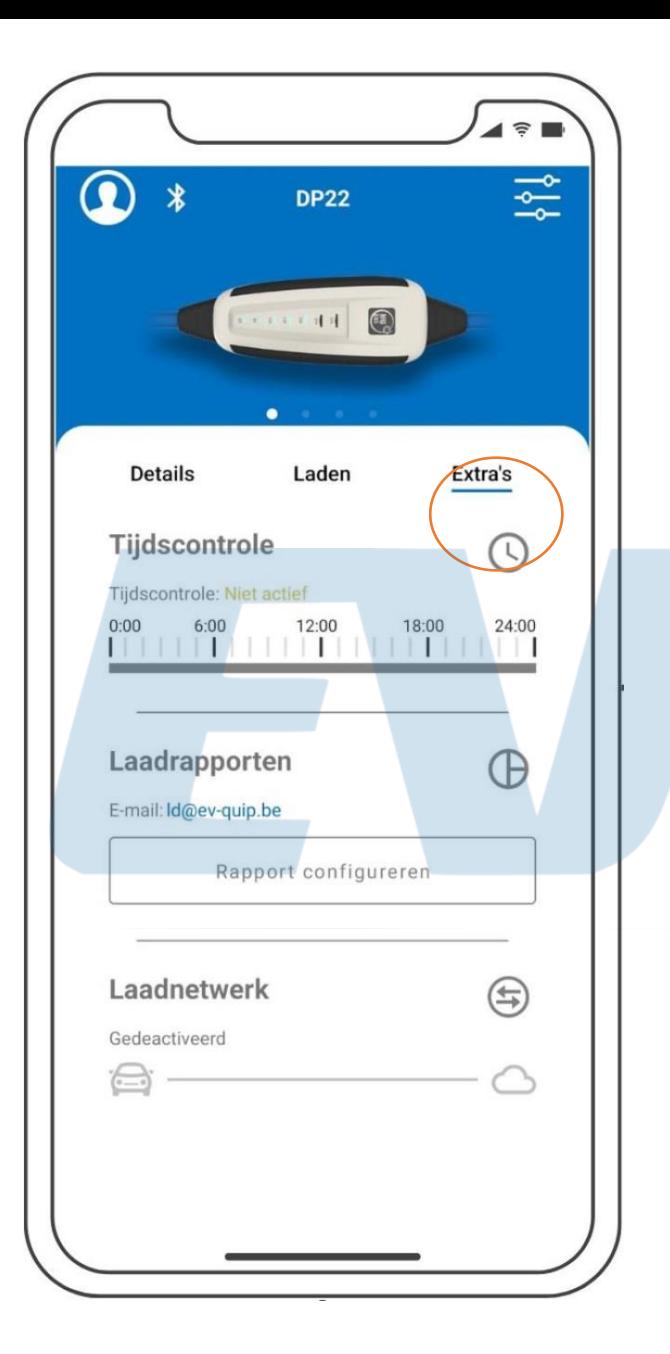

Eens dat alle instellingen zijn aangepast, keert u terug naar het startscherm van uw NRGkick.

Om tijd gecontroleerd te laden, laadrapporten en laadnetwerken in te stellen, gaat u naar **Extra's.**

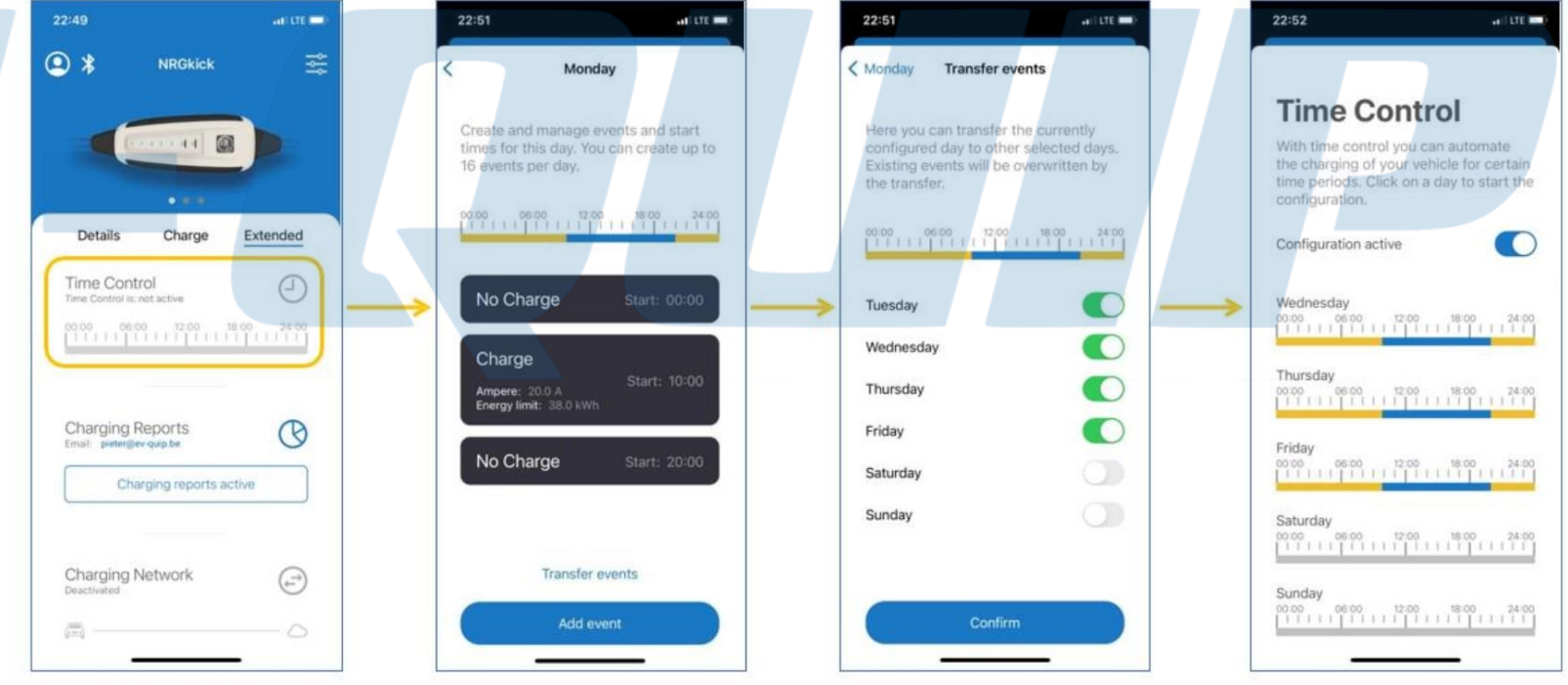

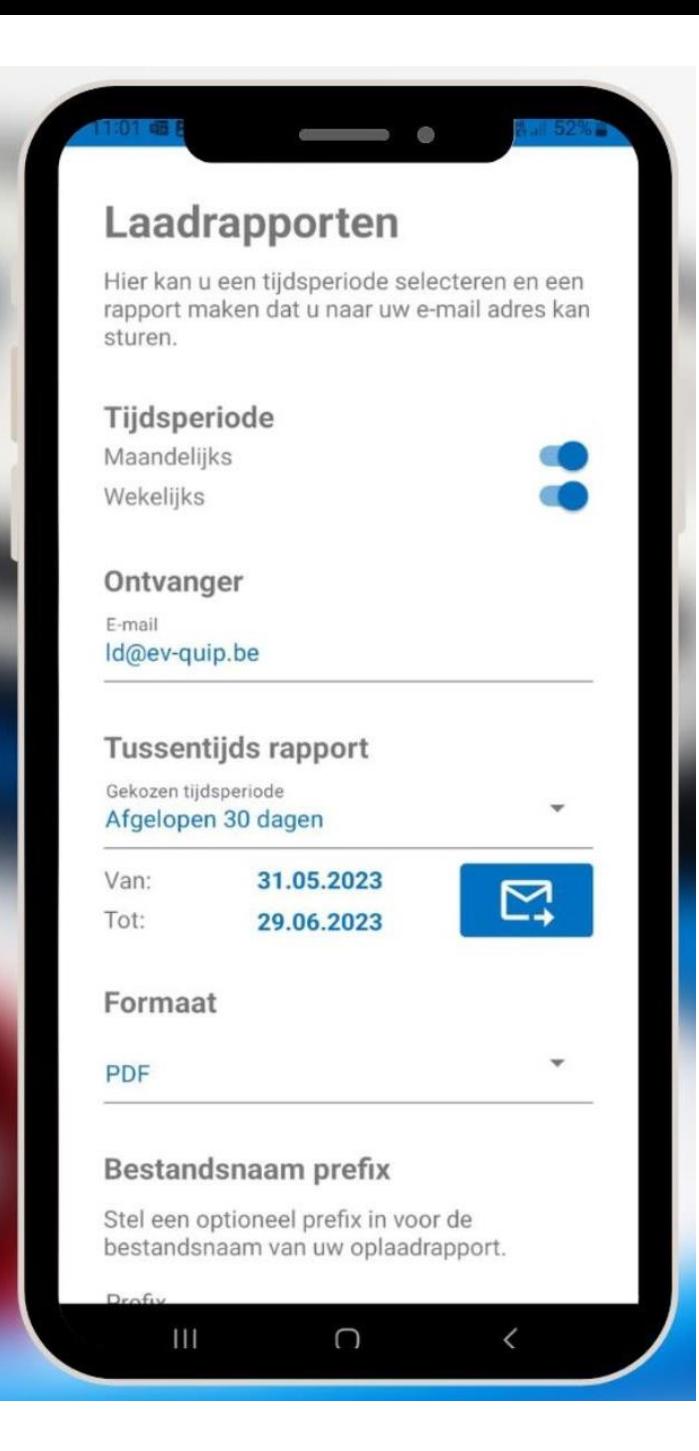

# **Laadrapporten instellen**

Ontvang maandelijkse/wekelijkse oplaadrapporten automatisch via email.

Geef hier de e-mail in van de persoon naar keuze.

Ontvang op elk moment tussentijdse rapporten - voor een aanpasbare tijdspanne!

Kies of je de rapporten als PDF, CSV of beide wilt ontvangen.

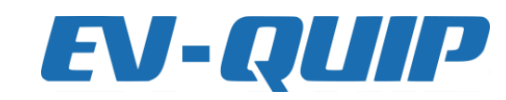

# **Koppelen met het laadnetwerk Charge-R8**

De NRGkick kan via OCPP 1.6 worden aangesloten op een laadnetwerk.

Met deze functie is het mogelijk dat NRGkick relevante laadgegevens doorstuurt naar de backend van Charge-R8.

Kijk goed dat de '**Custom**' tab is aangeduid.

Voer de **Connection URL** van Charge-R8 in: ws:/[/ocpp.e-flux.nl/1.6/charge-r8](http://ocpp.e-flux.nl/1.6/charge-r8)

Chargepoint ID is het serienummer van uw NRGkick (beginnend met T2332…)

User ID is het UID van de laadpas. Dit is **niet** het fysieke nummer van de laadpas. Je kan dit UID opvragen bij de laadpas provider of eventueel zelf uitlezen via een RFID reader.

Verder kan u de configuratie activeren en uw instellingen opslaan door op het blauwe vinkje te duwen.

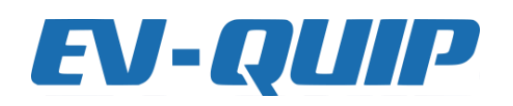

 $4G$  100 09:00 **Charging**  $\left( \left| \right. \right)$ **Network** Configure and connect your NRGkick to a charging network via the OCPP standard. Deactivated Predefined Custon **Connection URL** ws://ocpp.e-flux.nl/1.6/e-flux. Chargepoint Identifier NRGKICK-N123456789 User Tag Identifier myusertag

## Enkel bij SIM/GPS versie

**Prefix Filename** 

**LD22** 

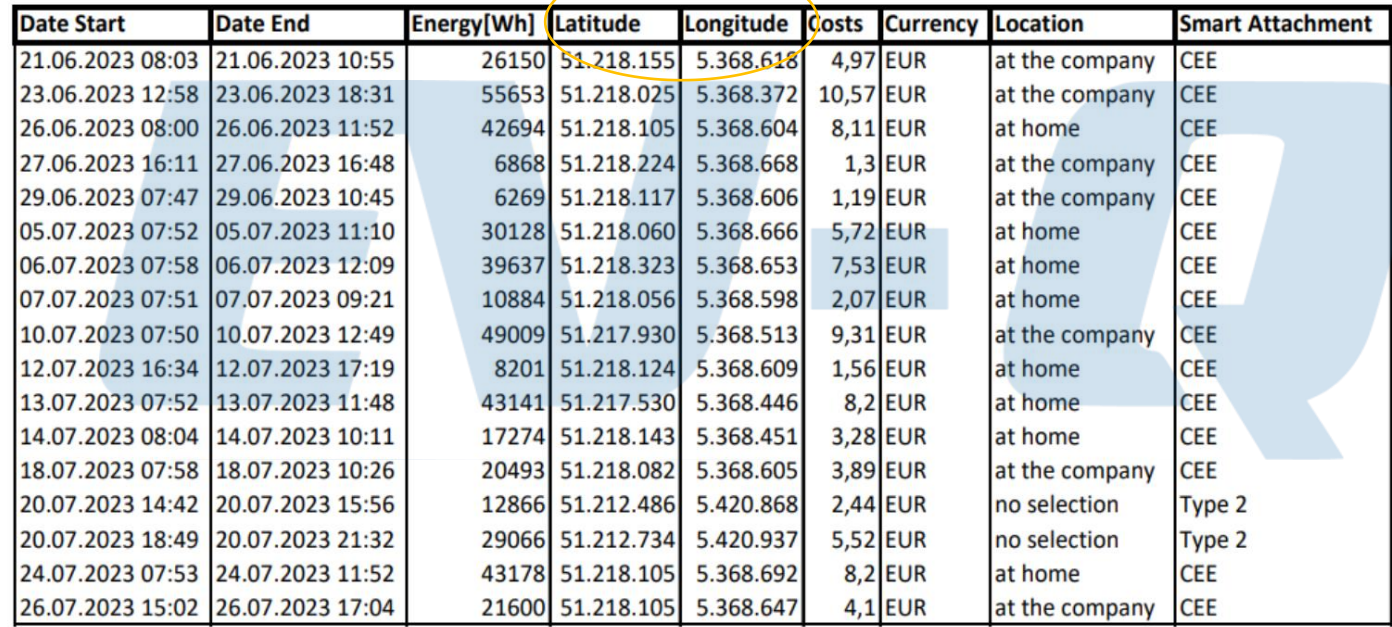

Interim Report 19.06.2023 - 28.07.2023

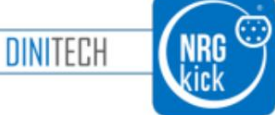

**LD22** 

## NRGkick - T2332500024440721S1D2

### Name:

New in app version 1.6.6! - Prefix in charge report filename

Add a prefix to the filename of your charge report, like an employee number, for easier assignment (configurable in your NRGkick App)!

#### New in app version 1.6.6! - Custom field

Adjust the charge report and add a custom field (configurable in your NRGkick App)! Choose between car license plate, employee number, User ID or custom field!

## Overview charged energy

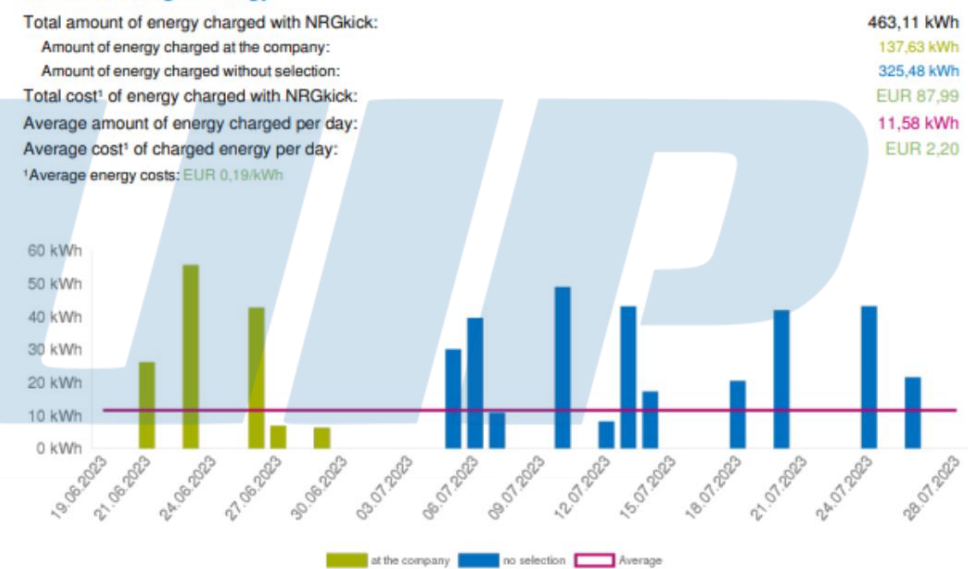

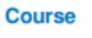

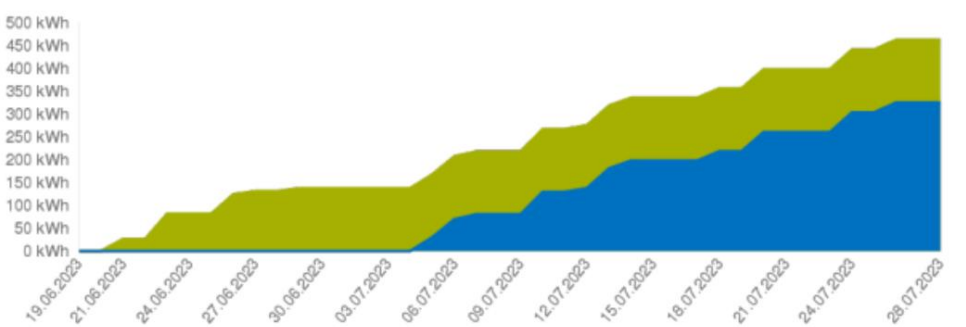